# **EPSON®**

# 多功能相片複合機 EPSON STYLUS<sub>M</sub> PHOTO RX430 Series

# 使用手冊

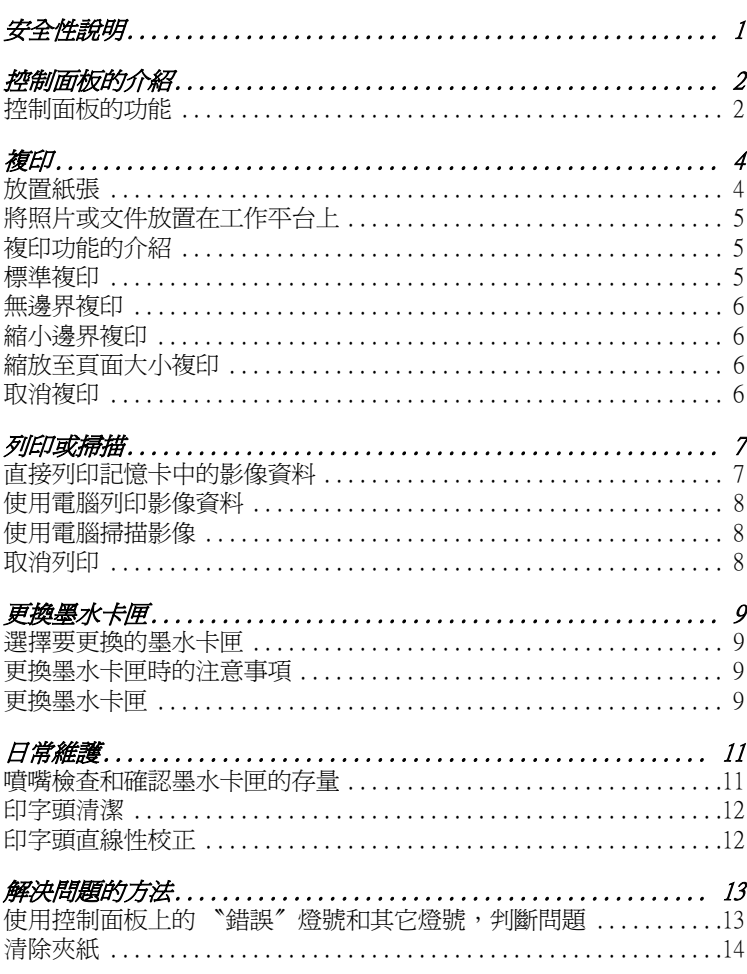

All rights reserved. No part of this publication may be reproduced, stored in a retrieval system, or transmitted in any form or by any means, electronic, mechanical, photocopying, recording, or otherwise, without the prior written permission of Seiko Epson Corporation. The information contained herein is designed only for use with this product. Epson is not responsible for any use of this information as applied to other printers.

Neither Seiko Epson Corporation nor its affiliates shall be liable to the purchaser of this product or third parties for damages, losses, costs, or expenses incurred by the purchaser or third parties as a result of accident, misuse, or abuse of this product or unauthorized modifications, repairs, or alterations to this product, or (excluding the U.S.) failure to strictly comply with Seiko Epson Corporation's operating and maintenance instructions.

Seiko Epson Corporation shall not be liable for any damages or problems arising from the use of any options or any consumable products other than those designated as Original Epson Products or Epson Approved Products by Seiko Epson Corporation.

Seiko Epson Corporation shall not be held liable for any damage resulting from electromagnetic interference that occurs from the use of any interface cables other than those designated as Epson Approved Products by Seiko Epson Corporation.

EPSON® is a registered trademark and EPSON Stylus™ is a trademark of Seiko Epson Corporation.

DPOF™ is a trademark of CANON INC., Eastman Kodak Company, Fuji Photo Film Co., Ltd. and Matsushita Electric Industrial Co., Ltd.

SD<sup>™</sup> is a trademark.

Memory Stick, Memory Stick Duo, Memory Stick PRO, and Memory Stick PRO Duo are trademarks of Sony Corporation.

xD-Picture Card™ is a trademarks of Fuji Photo Film Co.,Ltd.

**General Notice:** Other product names used herein are for identification purposes only and may be trademarks of their respective owners. Epson disclaims any and all rights in those marks.

Copyright © 2004 by Seiko Epson Corporation, Nagano, Japan.

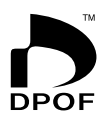

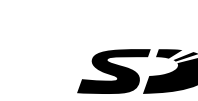

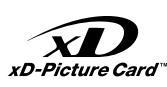

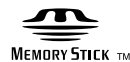

**MEMORY STICK PRO** 

本手冊的內容如有變更,恕不另行通知。

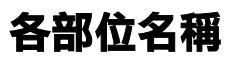

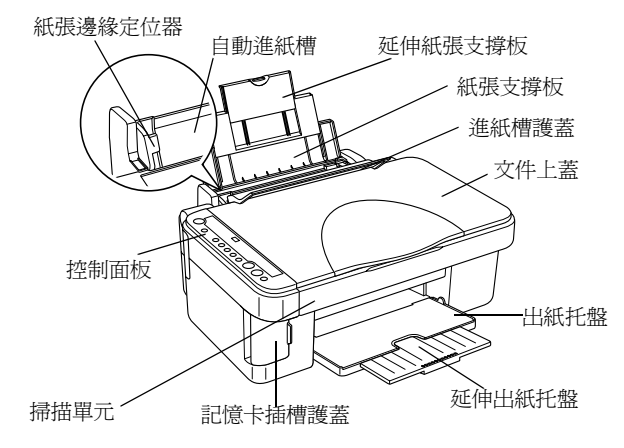

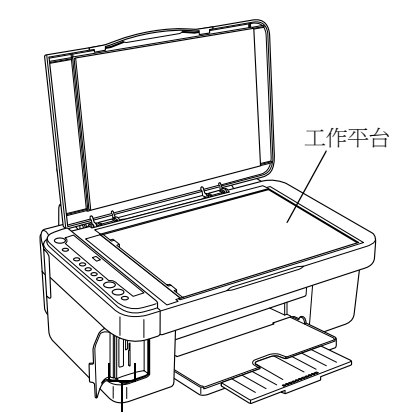

記憶卡插槽

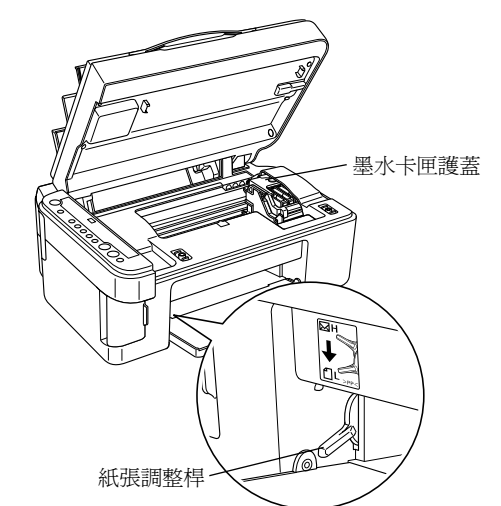

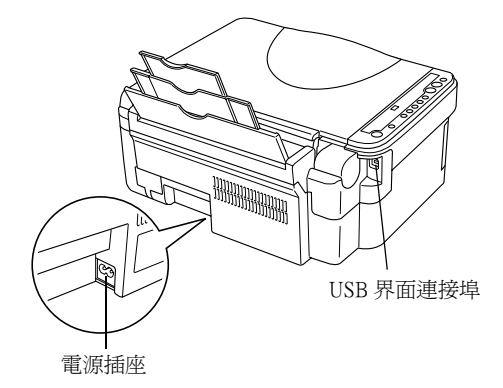

# <span id="page-2-0"></span>**安全性說明**

### **當選擇放置這台機器的位置時**

- ❏ 請避免將這台機器放置在溫度、溼度變化甚大的 環境下。另外,請將這台機器放置在遠離陽光、 強光的照射或是其它熱源之處。
- ❏ 請避免將這台機器放置在灰塵多、晃動或不平穩 的地方。
- ❏ 請確定這台機器的四週有足夠的空間,並保持這 台機器周圍空氣的流通。
- ❏ 請將這台機器放置在靠近牆壁電源插座,並且方 便拔掉電源線的地方。
- ❏ 請將這台機器放置在平坦、穩固而且空間大於這 台機器本體的地方。若這台機器放置在靠近牆壁 的地方,請和牆壁保持 10 cm 的距離。
- ❏ 當儲存或搬運這台機器時,請勿傾斜或上下顛倒 放置,否則,墨水可能會溢出。

### **當選擇電源插座時**

- ❏ 請只使用這台機器所指示的電力規格。
- ❏ 請只使用這台機器所附贈的電源線。使用其它的 電源線,可能會引起火災或發生觸電。
- ❏ 這台機器所附贈的電源線只適用於這台機器。
- ❏ 請確定電源線是符合當地的安全標準。
- ❏ 請勿使用損壞的或磨損的電源線。
- ❏ 如果您使用延長線,請確定延長線上所有機器設 備在使用時所耗費的安培數沒有超過這條延長線 所能負載的總安培數。

## **當使用記憶卡時**

- ❏ 當電腦正在讀取記憶卡中的資料時 (〝記憶卡〞 指示燈號亮起或不停閃爍),請不要取出記憶卡 或關閉台機器的電源。
- ❏ 由於記憶卡種類的不同,處理的方法也會有所不 同。詳細的資料,請參考隨記憶卡所附的使用說 明。

## **當處理墨㈬卡匣時**

- □ 請將墨水卡匣放置在孩童無法拿到之處,避免讓 孩童誤飲到墨水或是觸碰到墨水卡匣。
- ❏ 在處理使用過的墨水卡匣時,請特別小心,因為 可能有少許的墨水還殘留在墨水孔周圍。當皮膚 不小心沾到墨水時,請用肥皂及清水徹底沖洗乾 淨。如果墨水不慎濺入眼睛,請以大量的清水沖 洗眼睛。若在清洗過後,眼部仍感到不適,請立 即就醫。

### **當使用這台機器時**

- □ 列印時,請勿將手伸入這台機器內或用手觸碰印 字頭。
- ❏ 當這台機器正在列印、掃描或複印時,請不要打 開掃描單元。
- ❏ 請不要嘗試自行維修這台機器。
- ❏ 請不要將物體插入這台機器的插槽中。
- ❏ 請避免將液體潑灑在這台機器上。
- ❏ 請不要取出這台機器中的墨水卡匣。 如果有一段很長的時間,您沒有將墨水卡匣安裝 在這台機器中,則印字頭的噴嘴會變得乾涸,而 無法列印。

<span id="page-3-1"></span><span id="page-3-0"></span>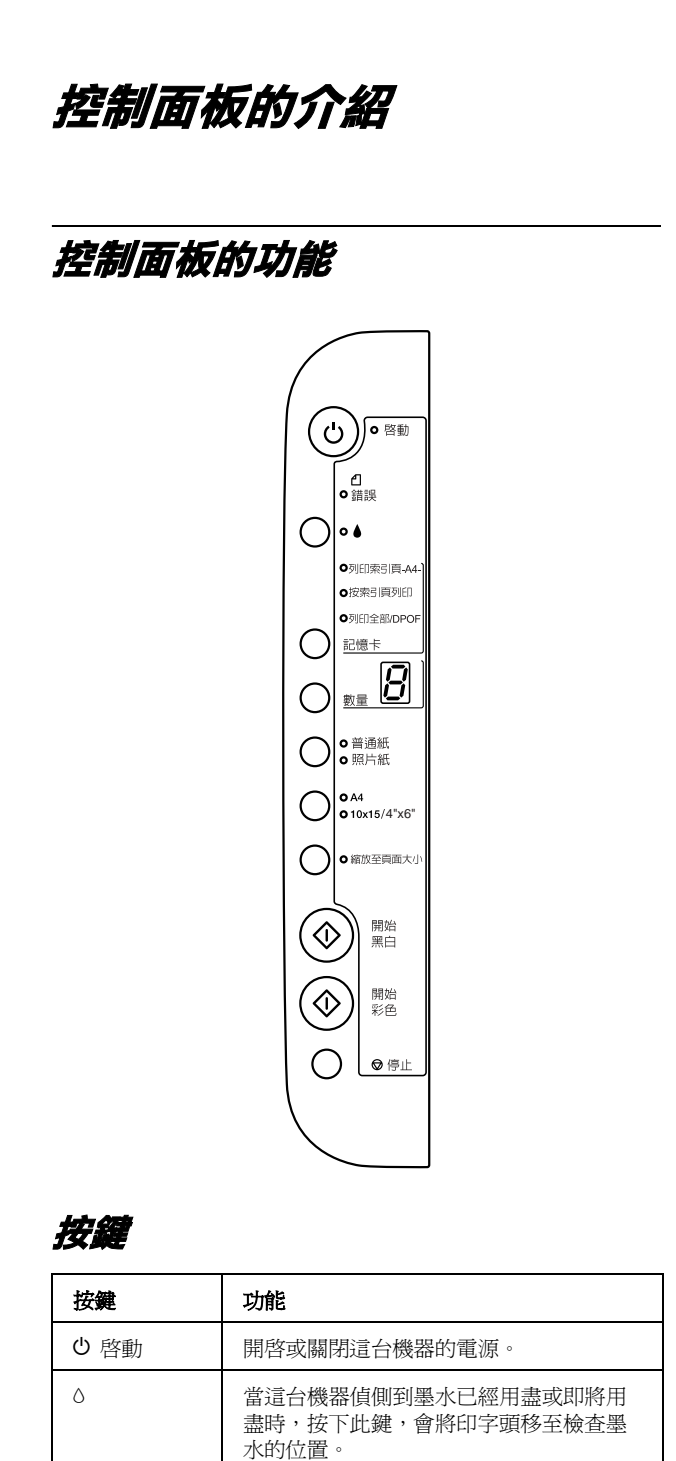

<span id="page-3-2"></span>將印字頭移至更換墨水卡匣的位置。 完成墨水卡匣的更換,按下此鍵,會將印

放,會執行清潔印字頭的動作。

當 "o"燈號是熄滅時,按下此鍵 3 秒鐘不

字頭移至起始位置。

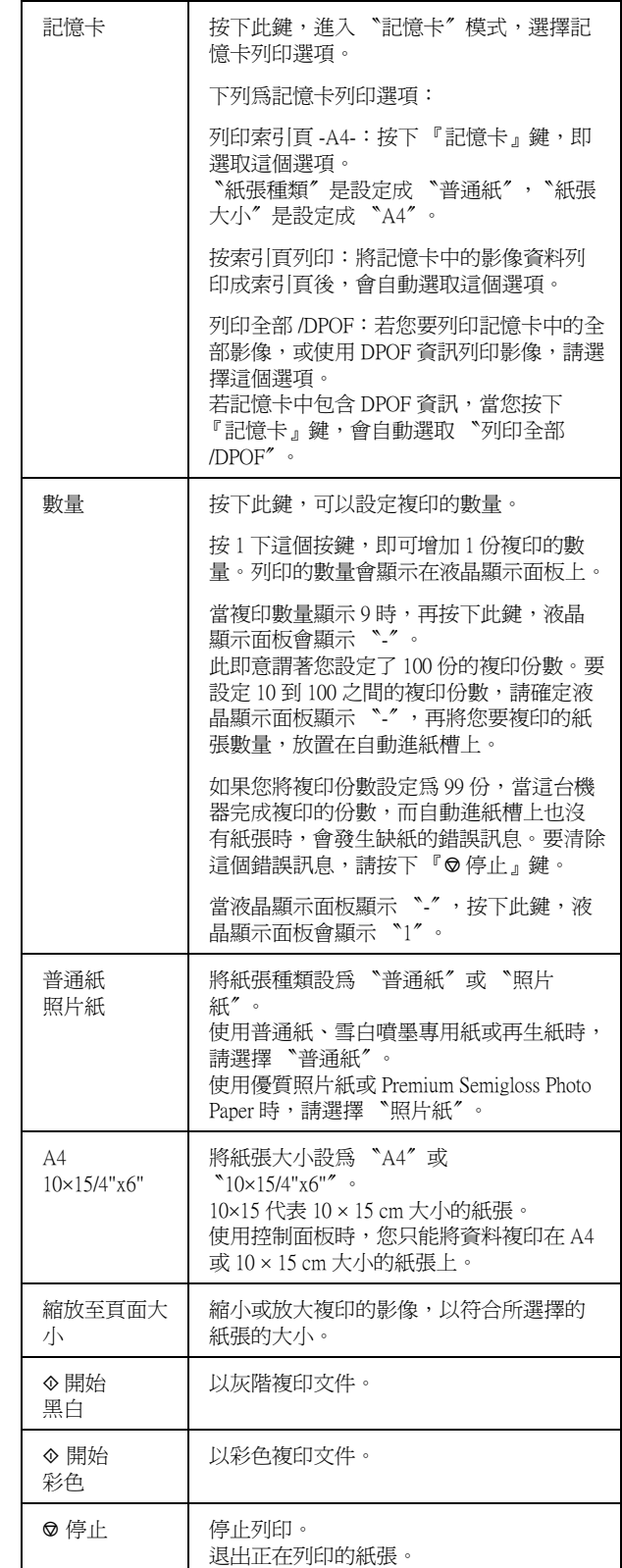

# <span id="page-4-0"></span>**燈號**

## 附註 :

超過15分鐘,沒有按下任何1個按鍵,所有的指示 m**in .**<br>超過 15 分鐘,沒有按下任何 1 個按鍵,所有的指示<br>燈號會熄滅。當您按下按鍵,燈號會回復之前的狀 にごいった<br>燈號會熄滅<br>態

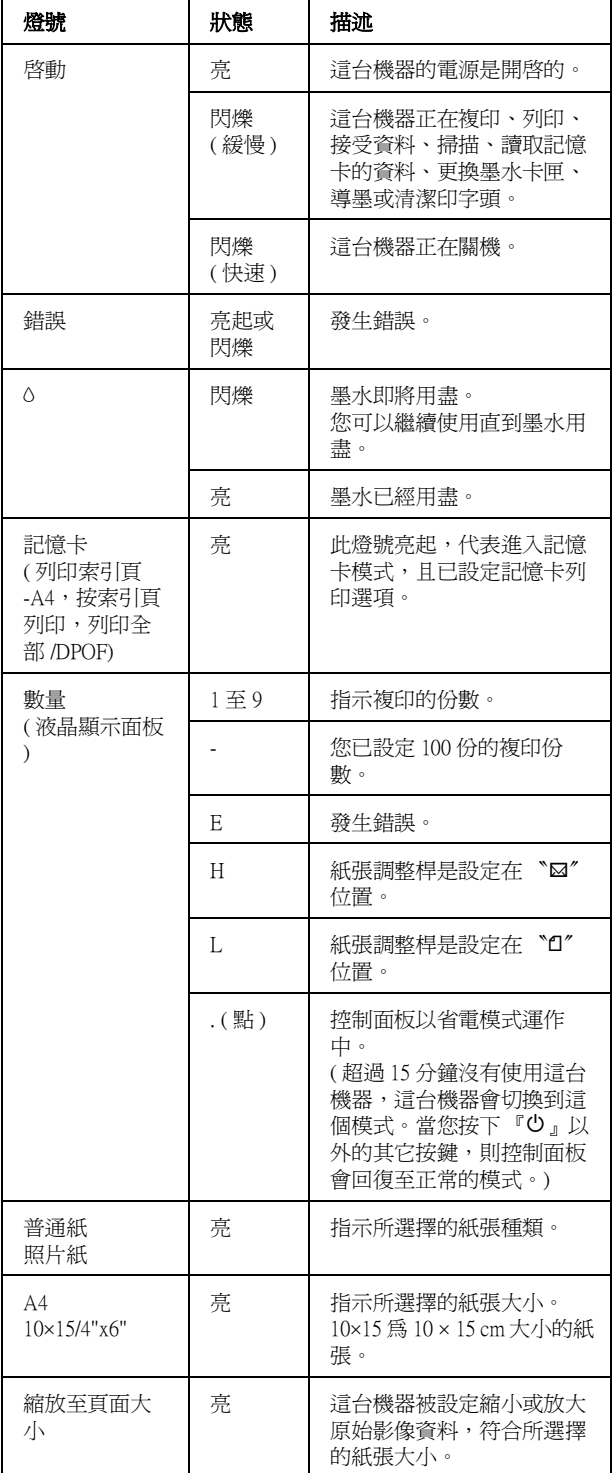

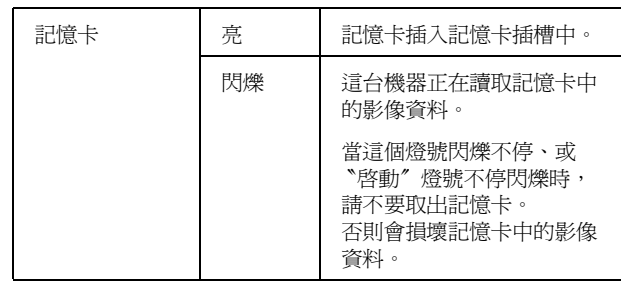

<span id="page-5-0"></span>**複㊞**

這個章節說明如何使用控制面板,複印文件。

<span id="page-5-1"></span>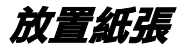

1. 請如圖所示,打開紙張支撐板 (0),向外拉出延 伸紙張支撐板 (2、3),再打開進紙槽護蓋  $(\circledcirc)$ 

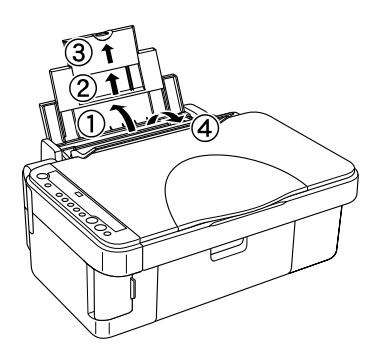

2. 放下出紙托盤 (1),拉開延伸出紙托盤 (2)。

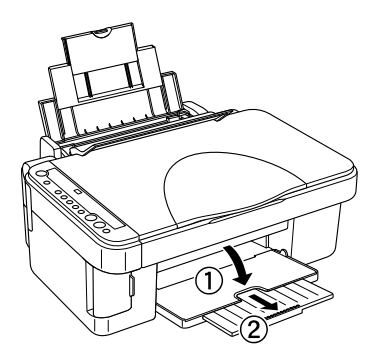

3. 請如圖所示,向左移動左側邊緣定位器,使得兩 側紙張邊緣定位器之間的距離稍微大於紙張的寬 度。

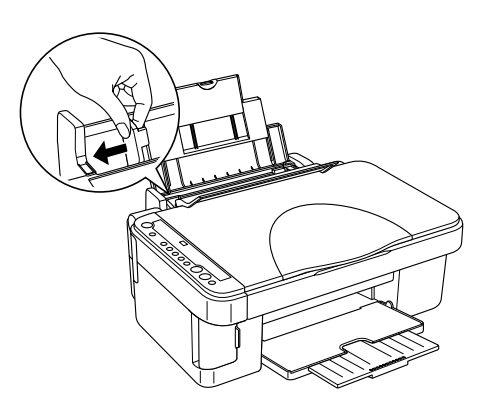

4. 將紙張的列印面朝上,放置在自動進紙槽上,並 將紙張的右邊靠著右側紙張邊緣定位器。

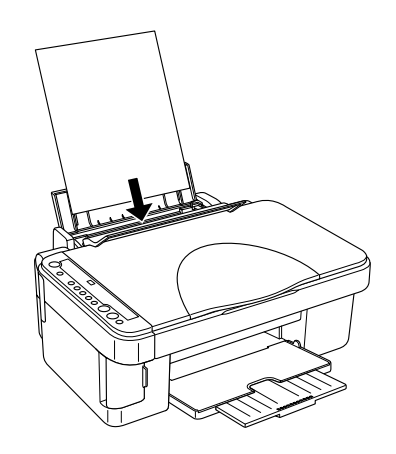

5. 移動左側紙張邊緣定位器,使其靠著紙張的左 側。

### 附註 :

- **附註:**<br>□ 放置紙張時,請將紙張較窄的一邊先放置在 ・・<br>放置紙張時,請將紙<br>自動進紙槽上。
- 自動進紙槽上。<br>□ 請確定整疊紙張的厚度沒有超過紙張邊緣定<br>……<del>…………………………</del> *請確定整疊紙張的厚度沒有*<br>位器內側的箭頭符號。 位器內側的箭頭符號。<br>**□** 請確定紙張調整桿是位在 "**D**″位置。
- 請確定紙張調整桿是位在 "D*"位置。*<br>如果您不是列印在信封上,但是紙張調整桿<br>37左 **、D″**《出盟、EVER 監察室管察*管* 胡雄史越远的金行走12任 ロ 12厘。<br>如果您不是列印在信封上,但是紙張調整桿<br>設在 〝⊠″位置,列印品質和速度會降低。
- 6. 將進紙槽護蓋放回原位。

### 附註 :

紙張的種類會影響列印的品質。 為了得到最佳的列印品質,請使用適合的紙張種類。

# <span id="page-6-0"></span>**將照片或文件放置在工作平台上**

- 1. 按下『少 啓動』鍵,開啓這台機器的電源。
- 2. 請打開文件上蓋。 將文件的掃描面朝下放置在工作平台上,請確實 對齊文件。

### 放置文件時,請如圖所示, 將文件對齊工作平台左上角的尺規符號。

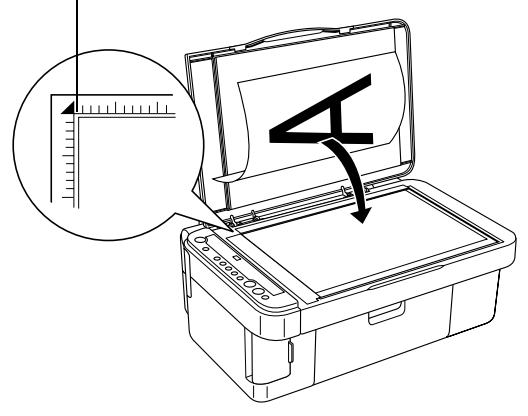

# **c** 注意: **注意:**<br>*請不要將重物放置在這台機器上。*

3. 輕輕闔上文件上蓋,避免移動文件。<br>*附註:* 

- **附註:**<br>□ *要正確複印文件,請闔上文件上蓋,避免受* ・<br>*要正確複印文件,請闔上*ヌ<br>*到外部光源的干擾。*
- →リント両カモ源的工授。<br>□ 請不要將照片長期放置在工作平台上,否則 *請不要將照片長期放置在工作*<br>*照片可能會黏在玻璃上。*

# <span id="page-6-1"></span>**複㊞功能的介紹**

這台機器可以使用下列的方式複印文件。

標準 :

使用這個功能,文件會留有 3 mm 的邊界。

無邊界 :

這個功能,可以將影像無邊界複印在照片紙上。

縮小邊界 :

使用這個功能,文件會留有 1.5 mm 的邊界,這樣可 以增加列印的區域。

縮放至頁面大小 :

這個功能,可以縮放掃描的影像,符合 A4 或 10 × 15 cm 的大小。

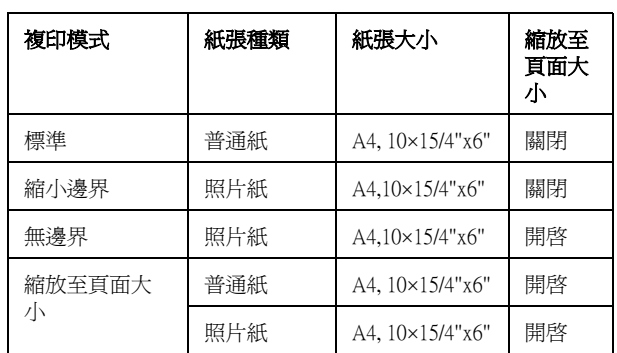

### 下表列出,在每個複印模式下,可以使用的設定值。

<span id="page-6-2"></span>**標準複㊞**

- 1. 請執行第 4 [頁 〝放置紙張〞中](#page-5-1)的步驟。
- 2. 請執行第 5 [頁 〝將照片或文件放置在工作平台](#page-6-0) [上〞](#page-6-0)中的步驟。
- 3. 按下 『數量』鍵,直到液晶顯示面板顯示您要 的複印份數。

### 附註 :

- □ 要設定 10 到 100 之間的複印份數,請按下 ・<br>要設定 10 到 100 之間的複印份數,請按下<br>『數量』。建,直到液晶顯示面板顯示 〝-<sup>〃</sup>。 ス設定 10 51 100 と同的後のの数 問以<br>『數量』鍵,直到液晶顯示面板顯示 "」<br>詳細的說明,請參考第 2 [頁](#page-3-2) "按鍵"。
- 詳細的說明,請參考第2貞 "按鍵"。<br>□ 當出紙托盤上累積約 10 張的紙張時,請移除 當出紙托盤上累積約 10 張!<br>出紙托盤上的紙張。
- 4. 按下 『紙張種類』鍵,選擇 〝普通紙〞。
- 5. 按下 『紙張大小』鍵,選擇 〝**A4**〞或 〝**10**×**15/4"x6"**〞。
- 6. 按下『◇開始(彩色)』鍵,彩色複印文件。 或按下『◆開始(黑白)』鍵,灰階複印文件。

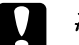

 $\begin{cases} \begin{array}{c} \mathbf{z} \neq \mathbf{z} \neq$ **注意:**<br>當這台機器正在掃描或複印時,請不要打開<br><sup>當是開始,</sup> <del>江高:</del><br>當這台機器正在掃描或複印時,請不要扎<br>掃描單元,否則會損壞這台機器。

附註 :

- □ 請不要向外拉出正在列印的紙張。
- ❏ 當這台機器正在複印照片,而 〝<sup>H</sup>〞燈號不停閃 當這台機器正在複印照片,而 "2"燈號不停閃<br>*爍*,指示墨水即將用盡,在這種情況下,您可以 *爍,指示墨水即將用盡,在這種情況下,您可以<br>繼續複印照片,直到墨水用盡,您也可以停止複*<br>*印,更換墨水卡匣。 繼續複印照片,直到墨水用盡,您也可以停止複*

# **草稿複㊞**

使用草稿複印功能,您可以更快速複印文件或照片。

## 附註 :

- ❏ 草稿複印的品質比不上標準複印的品質。
- **❑** 草禍複印的品質比不上標準複印的品質。<br>□ 當 〝紙張種類〞選擇 〝普通紙〞,〝紙張大小〞<br>─ 當 ▒紙張種類〞選擇 當 "紙張種類" 選擇 "普通紙","紙張九<br>選擇 "A4" 時,才能使用草稿複印。
- 1. 請執行第 5 [頁 〝標準複印〞中](#page-6-2)的步驟 1 至 5。
- 2. 按下『◎停止』鍵不放,再按下『◇開始(彩 色 )』鍵,彩色複印文件; 或按下『◎停止』鍵不放,再按下『◇開始( 黑白 )』鍵,灰階複印文件。

# <span id="page-7-0"></span>**無邊界複㊞**

- 1. 請執行第 4 [頁 〝放置紙張〞中](#page-5-1)的步驟。
- 2. 請執行第 5 [頁 〝將照片或文件放置在工作平台](#page-6-0) [上〞](#page-6-0)中的步驟。
- 3. 請執行第 5 [頁 〝標準複印〞中](#page-6-2)的步驟 3。
- 4. 按下 『紙張種類』鍵,選擇 〝照片紙〞。
- 5. 按下 『紙張大小』鍵,選擇 〝**A4**〞或 〝**10**×**15/4"x6"**〞。
- 6. 按下 『縮放至頁面大小』鍵。 〝縮放至頁面大小〞燈號會亮起。
- 7. 請執行第 5 [頁 〝標準複印〞中](#page-6-2)的步驟 6。

# <span id="page-7-1"></span>**缩小邊界複印**

- 1. 請執行第 5 [頁 〝標準複印〞](#page-6-2)中的步驟 1 至 3。
- 
- 2. 按下 『紙張種類』鍵,選擇 〝照片紙〞。<br>*附註 :* **附註:**<br>當 〝紙張種類〞是設爲 〝普通紙〞時,您無法 使用縮小邊界複印的功能。
- 3. 按下『紙張大小』鍵,選擇 **`A4**″或 〝**10**×**15/4"x6"**〞。
- 4. 請執行第 5 [頁 〝標準複印〞](#page-6-2)中的步驟 6。

# <span id="page-7-2"></span>**縮放至頁面大小複印**

## 附註 :

- 您只能將掃描的影像縮放至 〝A4〞或  $"10 \times 15$  cm/4"x6""  $\pm$  /h  $\circ$
- 1. 請執行第 5 [頁 〝標準複印〞](#page-6-2)中的步驟 1 至 3。
- 2. 按下『紙張種類』鍵,選擇 〝普通紙〞或〝照 片紙〞。
- 3. 按下 『紙張大小』鍵,選擇 〝**A4**〞或 〝**10**×**15/4"x6"**〞。
- 4. 按下 『縮放至頁面大小』鍵。 〝縮放至頁面大小〞燈號會亮起。
- 5. 請執行第 5 [頁 〝標準複印〞](#page-6-2)中的步驟 6。

<span id="page-7-3"></span>**取消複㊞**

要取消複印,請按下『◎停止』鍵。

*附註 :* **附註:**<br>*請不要將紙張向外拉出。紙張會被自動退至出紙托* mit.<br>請不要將紙<br>盤上。

<span id="page-8-0"></span>**列㊞或掃描**

# <span id="page-8-1"></span>直接列印記憶卡中的影像資料

這台機器可以讓您不用透過電腦,直接列印記憶卡 中的照片。

### 附註 :

- ❏ 您只能彩色列印記憶卡中的影像資料。 您無法黑白列印記憶卡中的影像資料。
- 忍無法黒日列印記怎卞屮的影像貸料。<br>**□** 在大量列印之前,請先列印 1 份,確定列印品 在大量列印<br>質。 <br>◯ *當您直接列印記憶卡中的影像資料時,我們建議*
- 當您直接列印記憶卡中的影像資料時,我們建議<br>您請先拔掉這台機器的 USB 連接線,否則列印 <sub>出心世及力中。</sub><br>您請先拔掉這台機器<br>速度會變慢。

# <span id="page-8-2"></span>**插入和取出記憶卡**

請如下圖所示,將記憶卡插入記憶卡插槽中。

這台機器有 3 個記憶卡插槽。

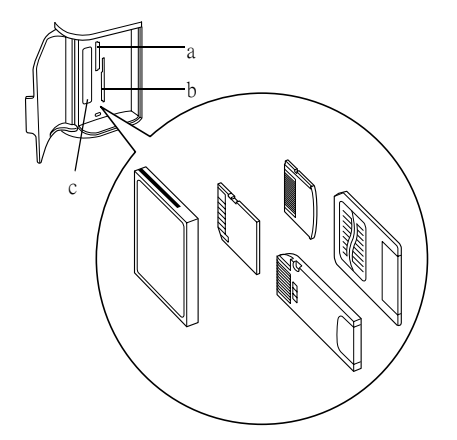

下表列出各插槽可相容的記憶卡種類。

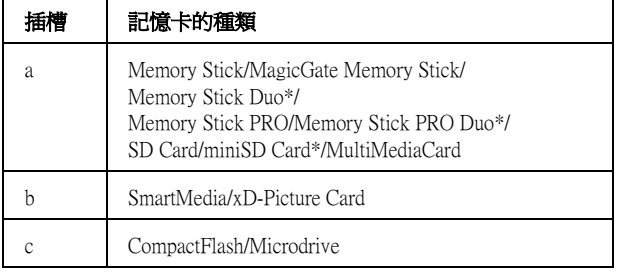

\* 需要轉接器。

要取出記憶卡,請打開記憶卡插槽護蓋,將記憶卡 向外取出。 c 注意 :

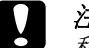

注**意:**<br>移除記憶卡時,請確定 〝記憶卡〞燈號是熄 エヌ<br>移除記憶卡!<br>滅的。

在索引頁上指定要列*印的照片* 

索引頁有助您選擇要列印的照片。

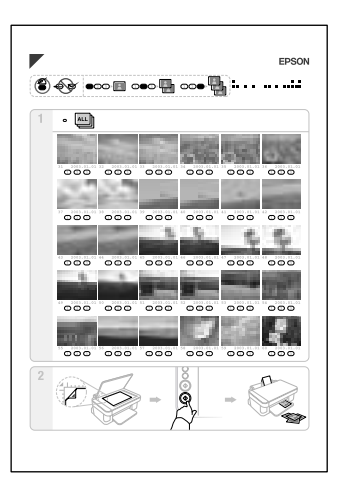

列印索引頁,並在索引頁上指定要列印的照片。

- 1. 請依照第7頁 "插入和取出記憶卡"中的步驟, 將記憶卡插入記憶卡插槽中。
- 2. 按下 『記憶卡』鍵,選取 〝列印索引頁  $-AA^{-}$
- 3. 請確定 〝紙張種類〞是設為 〝普通紙〞,〝紙張 大小〞是設為 〝A4〞。
- 4. 請依照第4[頁 〝放置紙張〞中](#page-5-1)的步驟,將 A4 的 紙張,放置在自動進紙槽上。<br>*附註:*

- □ 要列印索引頁,只能使用 A4 的紙張。
- **コ** 要列印*察*引貝,只能使用 A4 的紙張。<br>□ 1 次只能列印 1 份索引頁,而且無法選擇版 1 次只能》<br>*面*。
- 面。<br>□ 依照記憶卡中所儲存的影像數量,索引頁可<br>^^~~ 依照記憶卡中所儲<br>能不止 1 頁。
- 5. 按下『◆開始(彩色)』鍵,開始列印索引頁。
- 6. 在索引頁上,在照片下方,用黑色的筆,將您要 的列印份數橢圓形圓圈塗滿。

請參考下面範例。

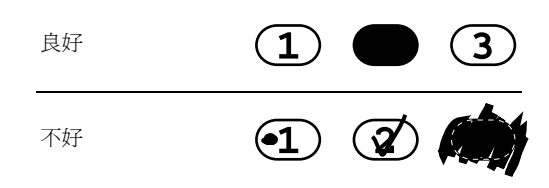

### 附註 :

- **附註 :**<br>□ 如果您塗滿 2 個圓圈,則這台機器會列印較 ・・<br>*如果您塗滿 2 個圓圈,*<br>大數字的份數。
- 大數字的份數。<br>□ 如果您將索引頁左上方 "ALL" 旁邊的圓圈<br>□ 如果您將索引頁左上方 "ALL" 旁邊的圓圈 如果您將索引頁左上方 "ALL*"旁邊的圓圈*<br>塗滿,這台機器會 1 次列印全部的照片。
- 7. 將索引頁正面朝下,放置在工作平台上。 請將索引頁上的三角形符號對著工作平台上的三 角形符號。
- 8. 按下『紙張種類』鍵,選擇 〝普通紙〞或 〝照 片紙″。<br>*附註 :*

當 〝紙張種類〞是設為 〝普通紙〞時,會列印 有邊界的照片。當 〝紙張種類〞是設為 〝照片 紙〞時,會列印無邊界的照片。

- 9. 按下『紙張大小』鍵,選擇 〝A4〞或  $``10x15/4"x6"$
- 10. 執行第 4 [頁 〝放置紙張〞中](#page-5-1)的步驟,再按下 『x 開始 ( 彩色 )』鍵,開始列印。
- 11. 如果索引頁不止 1 頁,請重覆步驟 7 至 10。
- 12. 完成列印之後,請依照第 7 頁 〝插入[和取出記](#page-8-2) [憶卡〞](#page-8-2)中的步驟,取出記憶卡。

# *列印記憶卡中所有的照片*

### 附註 :

**附註 :**<br>當記憶卡包含 DPOF 資訊,則這台機器會使用 **nna:**<br>當記憶卡包含 DPOF 資訊,則這台機器會*!*<br>DPOF 資訊,列印記憶卡中的影像。 <sub>自記憶下 ビロ Di Oi 真訳 \* 知道日恢益自医用<br>DPOF 資訊 ,列印記憶卡中的影像。<br>當記憶卡不包含 DPOF 資訊 ,選取 〝列印全部</sub> Dror 真W(フリト品長トナリンは)<br>當記憶卡不包含 DPOF 資訊,選取 "列印全部<br>/DPOF",則會列印 1 份記憶卡中全部的照片。

- 1. 請依照第 7 頁 〝插入[和取出記憶卡〞中](#page-8-2)的步驟, 插入記憶卡, 再依照第 4 [頁 〝放置紙張〞中](#page-5-1)的步驟,將紙張 放置在自動進紙槽上。
- 2. 按下『記憶卡』鍵,選取 "列印全部 /DPOF"。
- 3. 按下『紙張種類』鍵,選擇 〝普通紙〞或 〝照 片紙″。<br>*附註* :

**附註:**<br>當 〝紙張種類〞是設爲 〝普通紙〞時,會列印<br>、"那些四川,当。" *ny註:*<br>*當 〝紙張種類〞是設爲 〝普通紙〞時,會列印<br>有邊界的照片。當 〝紙張種類〞是設爲 〝照片* 有邊界的照片。當 "紙張種類"是設為 "照片<br>紙"時,會列印無邊界的照片。

- 4. 按下『紙張大小』鍵,選擇 〝A4〞或  $``10x15/4"x6"$
- 5. 按下『◇開始(彩色)』鍵,開始列印。
- 6. 完成列印之後,請依照第 7 頁 〝插入[和取出記](#page-8-2) 憶卡"中的步驟,取出記憶卡。

# <span id="page-9-0"></span>**使用電腦列印影像資料**

### 附註 :

請確定這台機器已連接至電腦,而電腦中已經安裝 所需的軟體。詳細的說明,請參考 "安裝說明"。

- 1. 請執行第 4 [頁 〝放置紙張〞](#page-5-1)中的步驟。
- 2. 開啓適合的應用軟體,再開啓要列印的檔案。
- 3. 點選 〝檔案〞選單中的 〝列印〞。
- 4. 開啓 〝列印〞對話框,點選『列印』鍵,開始 列印。

這台機器會開始列印影像資料。 當這台機器接收資料、列印資料時, 〝啓動〞燈號會 不停閃爍。

### 附註 :

**附註:**<br>上面所述的列印步驟,會依您所使用軟體的不同而<br>一面所述的列印步骤, **nia:**<br>上面所述的列印步驟,會依您所使用軟體的不同而<br>有所差異。關於應用軟體的使用說明,請參考應用 *有所差異。關於應用軟體的使用說明,請參考應用*<br>*軟體所附的說明文件。* 

# <span id="page-9-1"></span>**使用電腦掃描影像**

### ////////////

**附註:**<br>請確定這台機器已連接至電腦,而電腦中已經安裝<br>請確定は"■ **ma.**<br>請確定這台機器已連接至電腦,而電腦中已經安裝<br>所需的軟體。詳細的說明,請參考 〝安裝說明〞。

- 1. 執行第 5 [頁 〝將照片或文件放置在工作平台上〞](#page-6-0) 中的步驟。
- 2. 開啓 〝EPSON Smart Panel″。
- 3. 點選 『**Scan to File**』圖示鍵。
- 4. 請指定 〝位置〞、〝檔案名稱〞和 〝影像格式〞 等設定值。
- 5. 點選 『掃描與儲存』鍵,開始掃描。

掃描的影像會被儲存在步驟 4 所指定的資料夾 中。

# <span id="page-9-2"></span>**取消列㊞**

要取消列印,請按下『◎停止』鍵。 所有的燈號會亮起,隨即熄滅。

附註 :

**附註:**<br>*請不要將紙張向外拉出。紙張會被自動退至出紙托* mal .<br>請不要將紙<br>盤上。

<span id="page-10-0"></span>**更換墨㈬卡匣**

這台機器會使用墨水卡匣上的 IC 晶片,監控墨水卡 匣的墨水存量。當這台機器偵測到墨水即將用盡或 三、三、三、三、三、三、三、三、三、 態監控程式 3,也會顯示要更換墨水卡匣的訊息。

# <span id="page-10-1"></span>**選擇要更換的墨水卡匣**

這台機器可以使用的墨水卡匣如下所示。

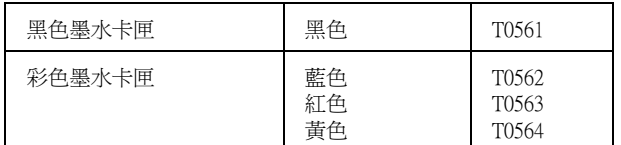

# $\begin{cases} \begin{array}{ll} \mathbf{z} & \mathbf{z} \\ \mathbf{z} & \mathbf{z} \\ \mathbf{z} & \mathbf{z} \\ \mathbf{z} & \mathbf{z} \end{array} \end{cases}$

EPSON 建議您請使用 EPSON 原廠墨水卡匣, <del>在意:</del><br>EPSON 建議您請使用 EPSON 原廠墨水卡匣,<br>*若使用非原廠耗材導致這台機器受損, 若使用非原廠耗材導致這台機器受損,*<br>EPSON *將不提供免費保固服務*。

要使用控制面板上的燈號,判斷何時需要更換墨水 卡匣,請參考第 3 [頁 〝燈號〞中](#page-4-0)的說明。

<span id="page-10-2"></span>**更換墨㈬卡匣時的㊟意事㊠**

- □ 如果您沒有要馬上安裝墨水卡匣,請不要打開墨 水卡匣的包裝袋。
- □ 如果您要暫時從這台機器中取出墨水卡匣,請小 心保存墨水卡匣,澼孕讓噴嘴周圍碰到灰塵。請 將墨水卡匣儲存在與這台機器一樣的環境中。當 儲存墨水卡匣時,請確定用來指示墨水卡匣顏色 的那一面朝上。
- ❏ 請不要搖晃墨水卡匣,否則墨水會外漏。
- ❏ 請不要撕除墨水卡匣上的標籤,否則墨水會外 漏。
- ❏ 這台機器是使用附有 IC 晶片的墨水卡匣。此 IC 晶片可精確地記錄每個墨水卡匣的墨水存量,因 此即使墨水卡匣被取出後再重新安裝,卡匣內的 全部墨水都可以繼續被使用。不過,每次取出後 再重新裝入時,都會因為機器的例行性檢查動作 而消耗一些墨水。

❏ 請不要觸碰墨水卡匣上的綠色 IC 晶片。否則會損 壞墨水卡匣。

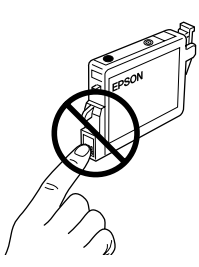

- ❏ 當其中一個墨水卡匣已用盡,即使其它的墨水卡 匣還有墨水,這台機器也無法繼續列印資料。因 此,請在列印之前先更換已用盡的墨水卡匣。
- ❏ 墨水除了用來複印或列印文件,下列的操作也會 消耗墨水:清潔印字頭、開啟電源時執行的導墨 動作、及將墨水卡匣安裝到這台機器中時所進行 的導墨動作。
- ❏ 請不要使用填充式墨水。這台機器是使用墨水卡 匣上的 IC 晶片來計算墨水剩餘存量。即使墨水 卡匣中注滿了墨水,但墨水卡匣上的 IC 晶片也 不會重新計算墨水存量,因此可使用的墨水存量 不會改變。
- ❏ 如果有墨水卡匣即將用盡,經過更換墨水卡匣的 操作之後,有可能已經用盡。 當 "墨水"燈號開始閃爍不停,指示墨水即將 用盡的訊息時,請準備新的墨水卡匣。

# <span id="page-10-3"></span>**更換墨㈬卡匣**

請依照下列步驟, 按下『 8 墨水』鍵, 更換墨水卡 匣。

### 附註 :

下列的圖示以更換藍色墨水卡為範例。

- 1. 請確定這台機器的電源是開啟的。 〝啟動〞燈號是恆亮的,而不是閃爍不停的。
- 2. 請確定已闔上文件上蓋,再打開掃描單元。 c 注意 :

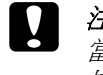

注**意:**<br>當文件上蓋尙未闔上之前,請不要打開掃 一)。<br>當文件上蓋尙<br>描單元。

3. 按下『8墨水』鍵。 印字頭會移至檢查墨水卡匣的位置, "啟動"燈 號和 〝墨水〞燈號會開始不停閃爍。 ↑ 各"符號會指示出已用完或即將用盡的墨水卡 匣。

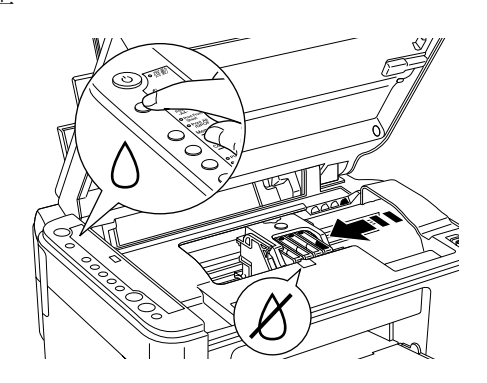

### ///////////

- *附註:*<br>□ *請不要按下『<sub>○』</sub>鍵超過 3 秒鐘的時間,否* ・・<br>*請不要按下『* 0*』鍵超過 3 秒鐘的時*間<br>*則這台機器會開始清潔印字頭。*
- ❏ <sup>如</sup>果墨水卡匣尚未用盡,<sup>則</sup>印字頭會直接移 至更換墨 水卡匣的位置。請直接執行步驟 5。
- c 注意 : 請不要用手移動印字頭,否則可能會損壞 在意 .<br>*請不要用手移動印字頭,否則可能會損壞*<br>*這台機器。請按下『*O』*鍵,移動印字* 這台機器。請按下『o』鍵,移動印字<br>頭。
- 4. 按下『6墨水』鍵。 若有 1 個以上的墨水卡匣已經用盡或即將用盡, 則印字頭會移至 "8"符號的位置。每按 1 下 『△ 墨水』鍵,印字頭會使用 〝 & 符號〞指示出 已經用盡或即將用盡的墨水卡匣,直到確認完畢 為止。

此時,當您再按下『8墨水』鍵時,則印字頭 會移至更換墨水卡匣的位置。

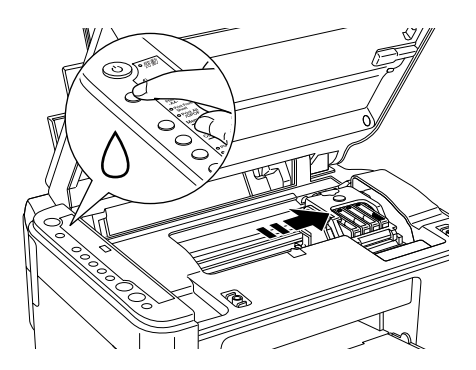

5. 從包裝袋中取出新的墨水卡匣。

6. 請如圖所示,打開墨水卡匣護蓋。取出已用盡的 墨水卡匣。請勿拆解墨水卡匣或使用填充式墨 水。

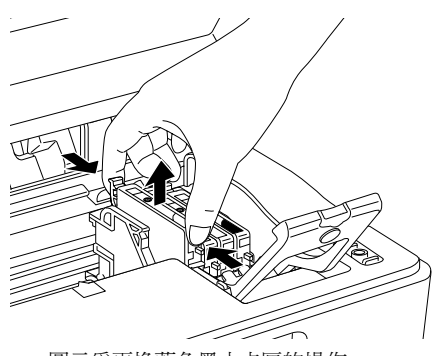

圖示為更換藍色墨水卡匣的操作。

 $\sum_{m} \frac{p}{p}$ **警告:**<br>如果墨水沾到您的手,請立刻用肥皂沖<br>*如果黑馬人民間*開業。請太都用清人认 ,<br>如果墨水沾到您的手,請立刻用肥皂沖<br>洗。假使墨水沾到眼睛,請立刻用清水沖 知未奉不伯却&的于,神卫刻用那自伊<br>洗。假使墨水沾到眼睛,請立刻用清水沖<br>洗,若沖洗後仍覺得不舒服,請立即就 洗,若沖洗後仍覺得不舒服,請立即<mark>就</mark><br>*醫*。

7. 請如圖所示,將新的墨水卡匣放入墨水卡匣槽 中,並向下輕壓墨水卡匣,直到墨水卡匣卡入卡 匣槽中。

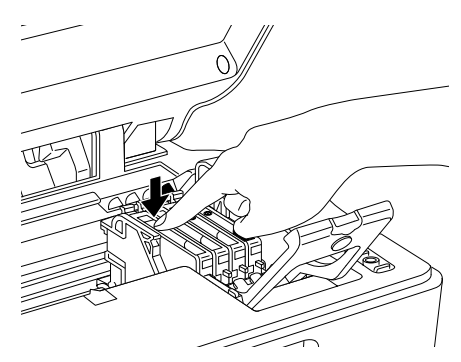

- 8. 完成墨水卡匣的更換之後,請闔上墨水卡匣的護 蓋,再闔上掃描單元。
- 9. 按下『6墨水』鍵。

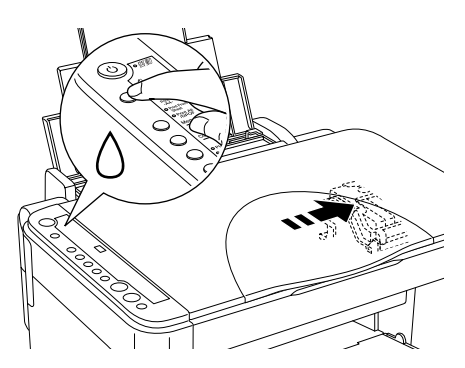

這台機器開始進行導墨。導墨過程大約需要 1 分 鐘的時間。完成導墨程序後, 〝啓動〞燈號會停 止閃爍並保持恆亮的狀態, "0 墨水"燈號會熄 滅。

# c 注意 :

注**意:**<br>導墨過程,〝啓動〞燈號會不停閃爍,此<br>時一章三声問問這么樂吧始意深。云出道 時,請不要關閉這台機器的電源,否則導 *時,請不要關閉這台機器的電源,否則導*<br>*墨會不完全。* 

### 附註 :

……<br>*當 "啓動"燈號停止閃爍 ( 保持恆亮 ) 之後,* ッ<del>』</del><br>當 〝*啓動〞燈號停止閃爍 ( 保持恆亮 ) 之後,*<br>〝墨水〞*燈號依然亮起,可能是因爲墨水卡匣安* 品<br>、"墨水"<br>裝不正確。 装不正確。<br>*請按下 『* △ 墨水』*鍵,重新正確安裝墨水卡匣。* 

<span id="page-12-0"></span>**㈰常維護**

# <span id="page-12-1"></span>**噴嘴檢查和確認墨㈬卡匣的存量**

若您發現列印的影像不清晰,或是影像有不完整的 情況時,請檢查印字頭的噴嘴,找出問題所在。您 也可以確認墨水卡匣的墨水存量。

請依照下列的步驟,使用控制面板執行噴嘴檢查, 並確認墨水的存量。

- 1. 請確定 A4 尺寸的紙張已放置在自動進紙槽上。
- 2. 請確定這台機器的電源是關閉的。
- 3. 按下『O』鍵不放,再按下『少』鍵,開啓電 源。當您開啓這台機器的電源時,這台機器會開 始列印噴嘴檢查表單。
- 4. 請查看輸出的噴嘴檢查表單,其中包括噴嘴檢查 圖示和墨水卡匣存量的百分比。

### **正常 :**

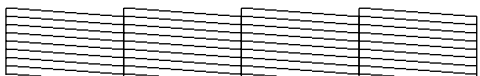

**不好 : 需要清潔㊞字頭**

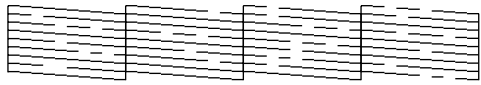

以上範例的顏色為黑色和白色,但實際上是彩色 (CMYK)。

如果噴嘴檢查表單列印結果不甚理想,即表示多功 能相片複合機有問題,可能是噴嘴阻塞或是印字頭 直線性不直。

<span id="page-13-0"></span>**㊞字頭清潔**

若您發現噴嘴檢查表單的影像不清晰,或是影像有 不完整的情況時,請清潔印字頭,解決這些問題。 因為清潔印字頭的功能,在確保印字頭可順利地噴 出墨水順利列印。

### 附註 :

- **附註:**<br>□ *印字頭清潔會同時使用到彩色及黑色墨水,因此*<br>□ *印字環溝常常開幕,其以指*名見需示似は,可<sup>從</sup> :<br>印字頭清潔會同時使用到彩色及黑色墨水,因此<br>爲了避免浪費墨水,請於複印品質不佳時,再進 中子頭清潔冒門的使用到衫色及羔色率水,因此<br>爲了避免浪費墨水,請於複印品質不佳時,再進<br>行印字頭清潔的動作。例如,複印的影像模糊不 為」遊史及員室小・神広陵<br>行印字頭清潔的動作。例如<br>清或是色彩不正確時。
- ❏ 請先執行噴嘴檢查,確認印字頭是否需要清潔, *請先執行噴嘴檢查,確認印字頭;*<br>*如此一來,可以節省墨水。* ❏ 當 〝<sup>H</sup>〞燈號亮起,通知您需要更換墨水卡匣,
- 當 〝O*〞燈號亮起,通知您需要更換墨水卡匣,*<br>*或 〝O〞燈號不停閃爍,通知您墨水即將用盡* 面<br>*或、" 、 燈號不停閃爍,通知您墨水即將用盡<br>時,則無法清潔印字頭。在這種情況下,請先更 時,則無法清潔印字頭。在這種情況下,請先更*<br>*換墨水卡匣。*
- 1. 請確定已開啓這台機器的電源,而且 〝o〞燈號 是熄滅的。
- 2. 按下『△』鍵 3 秒鐘不放。

這台機器會開始清潔印字頭, 〝啓動〞燈號會不 停閃爍。

- c 注意 : 注**意:**<br>當 〝*啓動〞燈號閃爍不停時,請不要關*<br>當 <del>,<br>當一"啓動"燈號閃爍不停時,請不要關<br>閉這台機器的電源。否則會損壞這台機</del> 閉這台機器<br>器
- 3. 當 〝啟動〞燈號停止閃爍時,請再執行噴嘴檢 查,確認印字頭是清潔的。<br>*附註 :*

- ❏ 這樣的過程反覆 <sup>4</sup> 或 <sup>5</sup> <sup>次</sup>後,列印的品質依然 - .<br>*這樣的過程反覆 4 或 5 次後,列印的品質依然*<br>*沒有明顯改善時, 請關閉這台機器 (調出一* 沒有明顯改善時,請關閉這台機器的電源,<br>暫時不要使用,至隔天再開啓這台機器的電 及行为<br>《新天要使用,至隔天再開啓這台機器的電<br>源,執行噴嘴檢查,如有需要,再執行印字 ョッ・スペル<br>源・執行噴嘴<br>頭清潔。
- ❏ <sup>如</sup>果列印品質依然沒有改善,有<sup>可</sup>能是一個 如果列印品質依然沒有改善,有可能是一個<br>或兩個墨水卡匣太過老舊或已損壞,請更換 *或兩個墨水卡匣太過老舊或已損壞,請更換*<br>*新的墨水卡匣。*
- 新的墨水卡匣。<br>□ *爲了維持良好的列印品質,我們建議您每個*<br>□ *爲了維持良好的列印品質,我們建議您每個 爲了維持良好的列印品」<br>月列印幾張文件。*

# <span id="page-13-1"></span>**㊞字頭直線性校正**

若您發現有垂直線不直時,您可以執行 〝印字頭直 線性校正〞,解決這個問題。

您可以使用使用控制面板上的按鍵或驅動程式中的 〝印字頭直線性校正〞工具,直線性校正印字頭。

請依照下列步驟,使用控制面板上的按鍵,直線性 校正印字頭。 我們建議您使用驅動程式中的 〝印字頭直線性校

正〞工具,可以更準確直線性校正印字頭。

- 1. 請確定這台機器的電源是關閉的。
- 2. 請確定紙張調整桿是設定在 〝□〞位置。
- 3. 將 A4 的紙張放置在自動進紙槽上。
- 4. 按下『數量』鍵不放,再按下『少』鍵。 這台機器會開始列印直線性校正表單。
- 5. 當這台機器輸出 〝直線性校正表單〞後,〝普通 紙″燈號會亮起。 請查看 〝直線性校正表單〞上的 #1 圖塊,找尋 分布最平均的色塊。 按下 『數量』鍵,在液晶顯示面板中選擇分布 平均的色塊號碼。
- 6. 按下『 &開始 (黑白)』鍵,輸入您的選擇。
- 7. 〝照片紙〞燈號會亮起。 在 # 2 圖塊中,找尋分布最平均的色塊。 按下 『數量』鍵,在液晶顯示面板中選擇分布 平均的色塊號碼。 按下『 &開始 (黑白)』鍵,輸入您的選擇。
- 8. 〝A4〞燈號會亮起。 在 # 3 圖塊中,找尋分布最平均的色塊。 按下 『數量』鍵,在液晶顯示面板中選擇分布 平均的色塊號碼。 按下 『 x 開始 ( 黑白 )』鍵,輸入您的選擇。
- 9. 〝10×15/4"x6"〞燈號會亮起。 在 # 4 圖塊中,找尋分布最平均的色塊。 按下 『數量』鍵,在液晶顯示面板中選擇分布 平均的色塊號碼。 最後,按下 『 x 開始 ( 黑白 )』鍵,輸入您的選 擇。
- 10. 〝縮放至頁面大小〞燈號會亮起。 在 #5 圖塊中,找尋分布最平均的色塊。 按下 『數量』鍵,在液晶顯示面板中選擇分布 平均的色塊號碼。 最後,按下 『 x 開始 ( 黑白 )』鍵,輸入您的選 擇。

控制面板上的所有燈號會先亮起,然後會自動關閉 這台機器的電源。此時,完成印字頭直線性校正。

<span id="page-14-0"></span>**解決問題的方法**

# <span id="page-14-1"></span>**使用控制面板㆖的 〝錯誤〞燈號 和其它燈號,判斷問題**

藉由控制面板上的 〝錯誤〞燈號和其它燈號,您可 以解決許多常見的問題。當這台機器停止運作,〝錯 誤〞燈號亮起時,請使用下表中的錯誤訊息判斷問 題,再使用建議的方法解決問題。

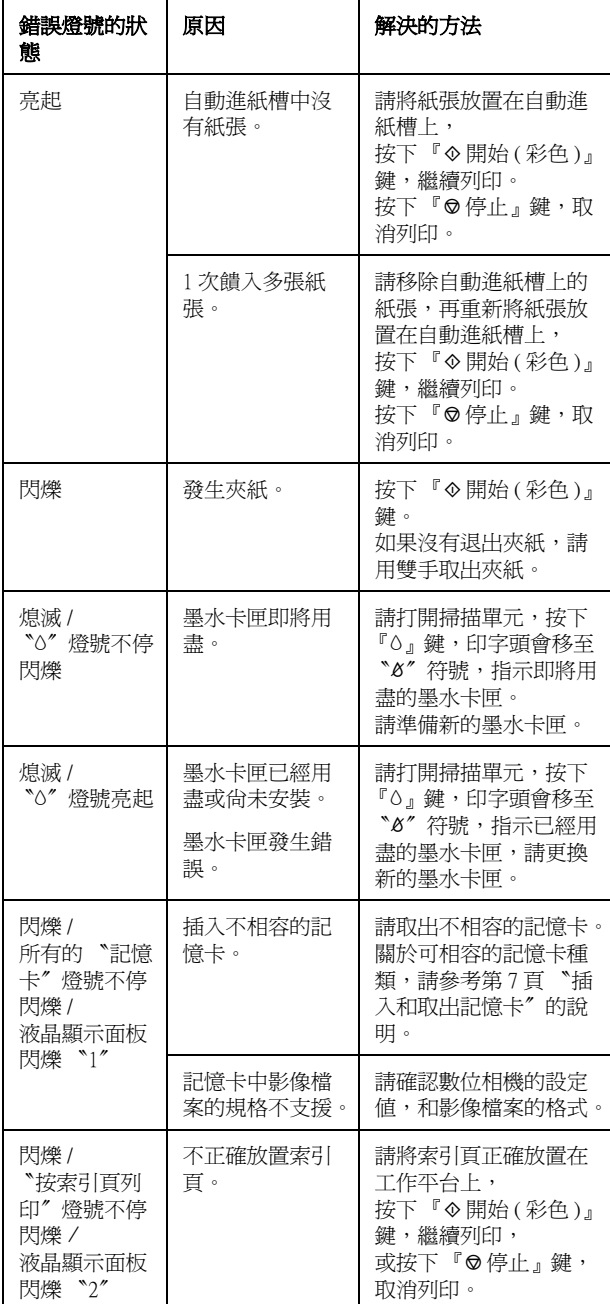

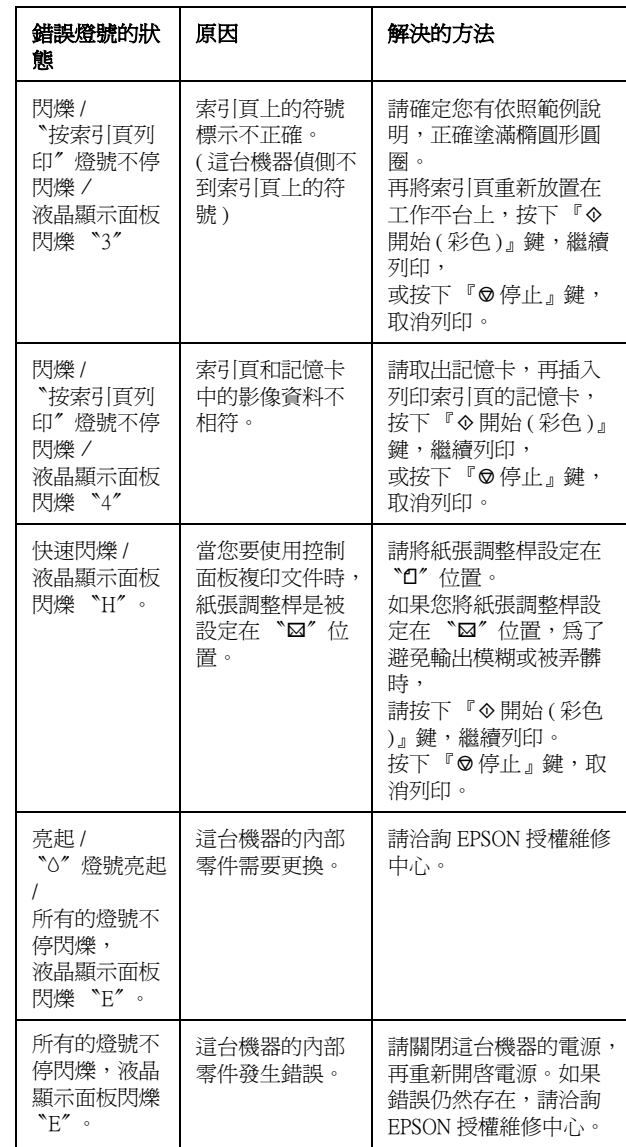

<span id="page-15-0"></span>**清除夾紙**

當這台機器發生夾紙時,〝錯誤〞燈號會不停閃爍。 您可以使用控制面板,清除夾紙。

- 1. 按下『◆開始 (彩色)』鍵,退出夾紙。 若沒有退出夾紙,請執行下一個步驟。
- 2. 請找出發生夾紙的位置。

如果紙張夾在進紙或出紙的地方: 請用雙手取出夾紙。

如果紙張夾在這台機器的內部: 按下 『P』鍵,關閉這台機器的電源。打開掃 #單元,用雙手取出夾紙。闔上掃描單元,再按 下 『P』鍵。